## Connexion à M@gistère

Je me rends à l'adresse :<https://magistere.education.fr/ac-dijon/login/>

Je clique sur « Connexion depuis ARENA »

### Adresse de connexion

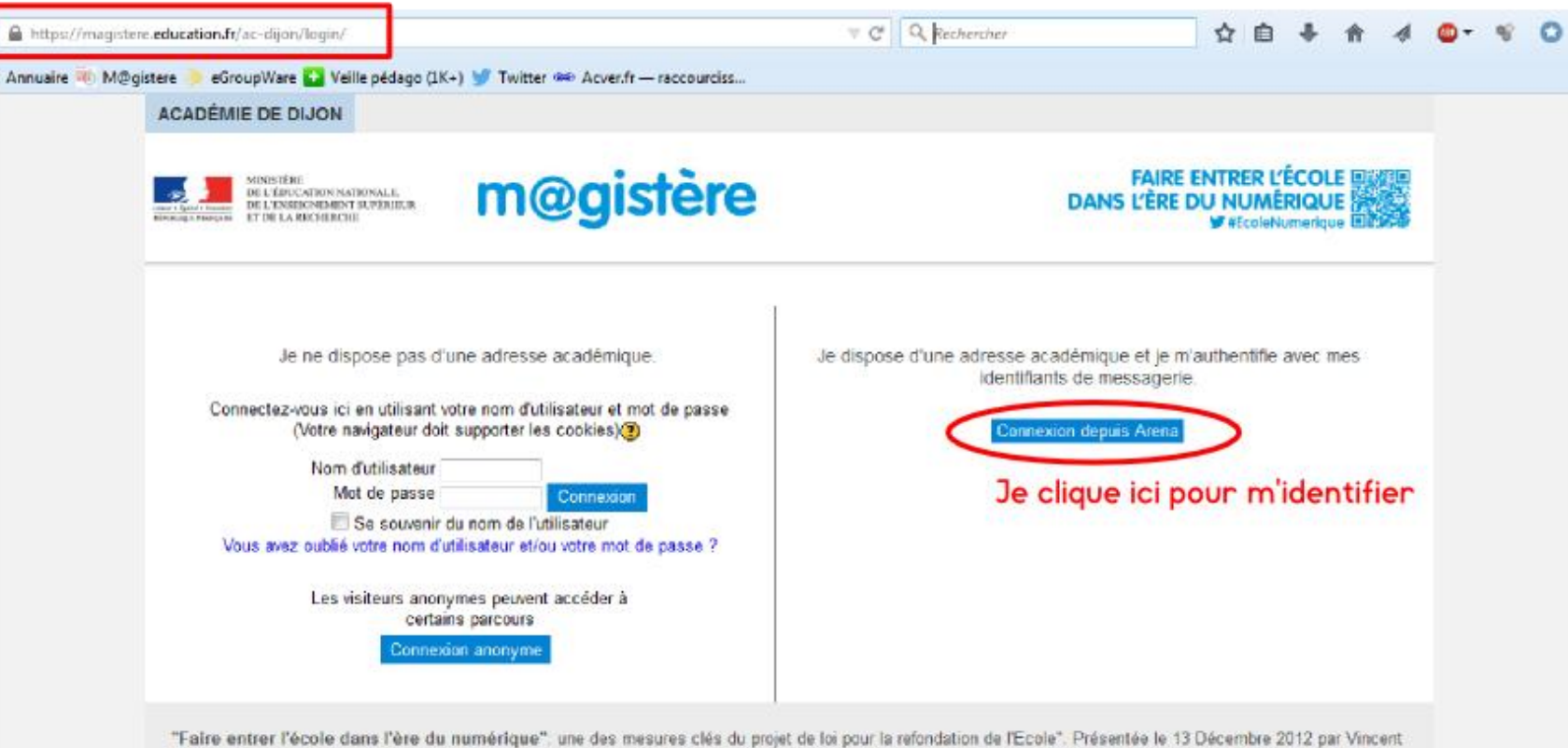

Peillon, la stratégie globale pour généraliser les usages du numérique éducatif vise à créer un service public du numérique éducatif et mettre en place une éducation au numérique, développer des ressources et services pédagogiques numériques accessibles à tous, former les personnels de l'éducation au et par le numérique, et accompagner le développement des usages pour un ancrage perenne du numénque à l'école. Elle est mise en oeuvre en collaboration avec l'ensemble des représentants de la communauté éducative et des partenaires publics et privés, au niveau national comme local (enseignants, personnel d'encadrement, collectivités territoriales, éditeurs, industriels...)

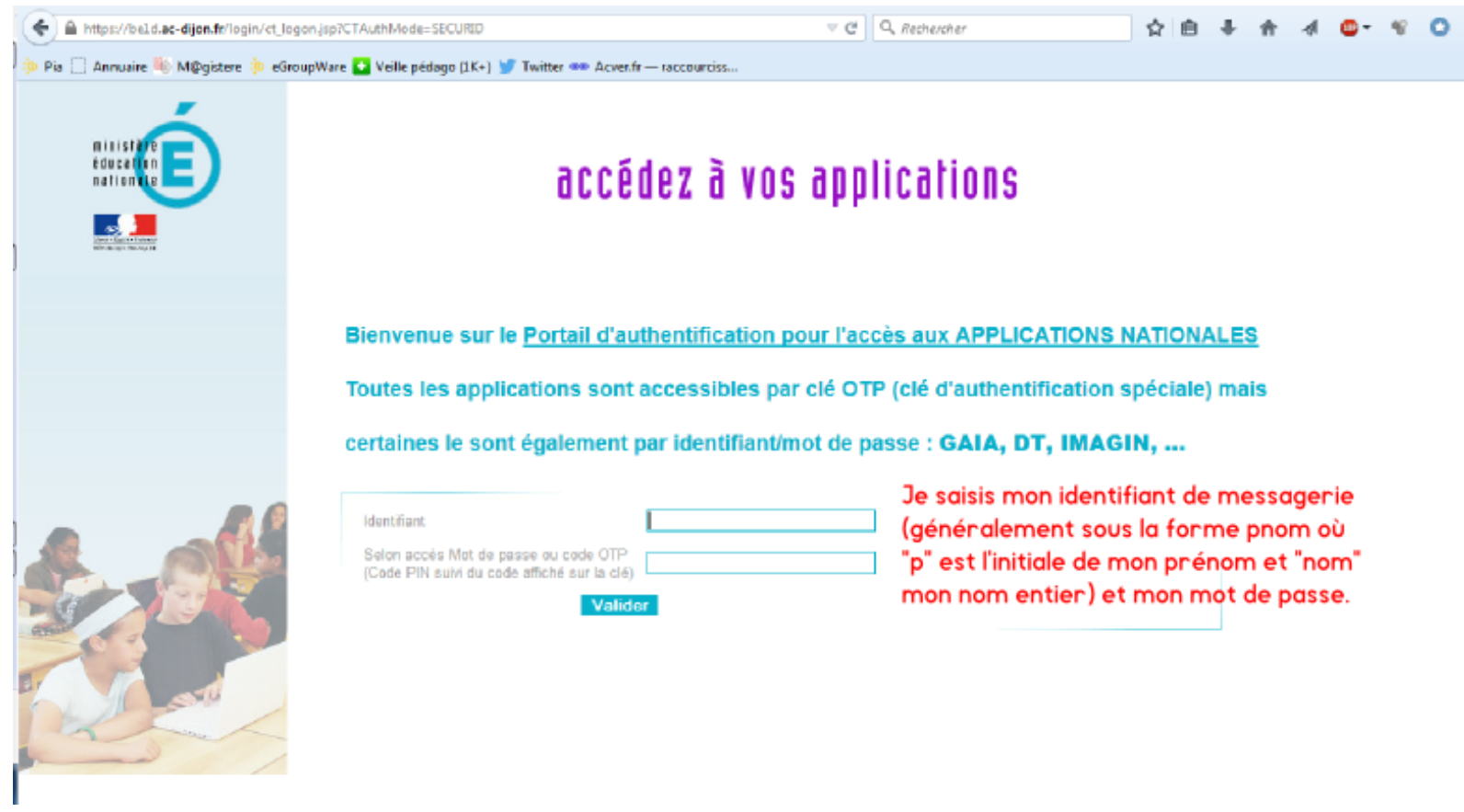

En validant, j'arrive directement sur la page d'accueil de M@gistère. Je peux alors me rendre sur mon parcours de formation.

# **Je rencontre une difficulté pour me connecter / J'identifie cette difficulté**

# **1- Je ne me souviens plus de mon identifiant et/ou de mon mot de passe de messagerie**

- j'ignore cette adresse ou mon identifiant

- j'ai oublié mon mot de passe

- j'ai mon identifiant et mon mot de passe mais je ne parviens pas à m'identifier sur ma messagerie académique, le PIA et M@gistere,

#### Je contacte la **hotline de l'assistance**

**03.80.44.88.09** (du lundi au vendredi de 8h30 à 12h30 et de 13h30 à 17h30).

## **2- Je connais mon identifiant et mon mot de passe, mais l'identification échoue (écran de la p. 2)**

- je parviens à m'identifier sur ma messagerie académique et sur le PIA mais pas sur M@gistere,

### Je formule une **[demande d'assistance sur le serveur académique](https://extranet.ac-dijon.fr/assistance/default.jsp)** (également accessible depuis l[e PIA,](http://pia.ac-dijon.fr/) Rubrique Services pratiques,

icône Serveur Assistance).

Je m'identifie avec mes identifiant et mot de passe académiques. Je sélectionne Demandes / Logicielle puis je choisis Nature : M@GISTERE.

# **3- Je m'identifie mais je n'arrive pas à la page d'accueil de M@gistère**

Je suis les liens suivants : Formation à distance puis M@gistère.

## Page 1

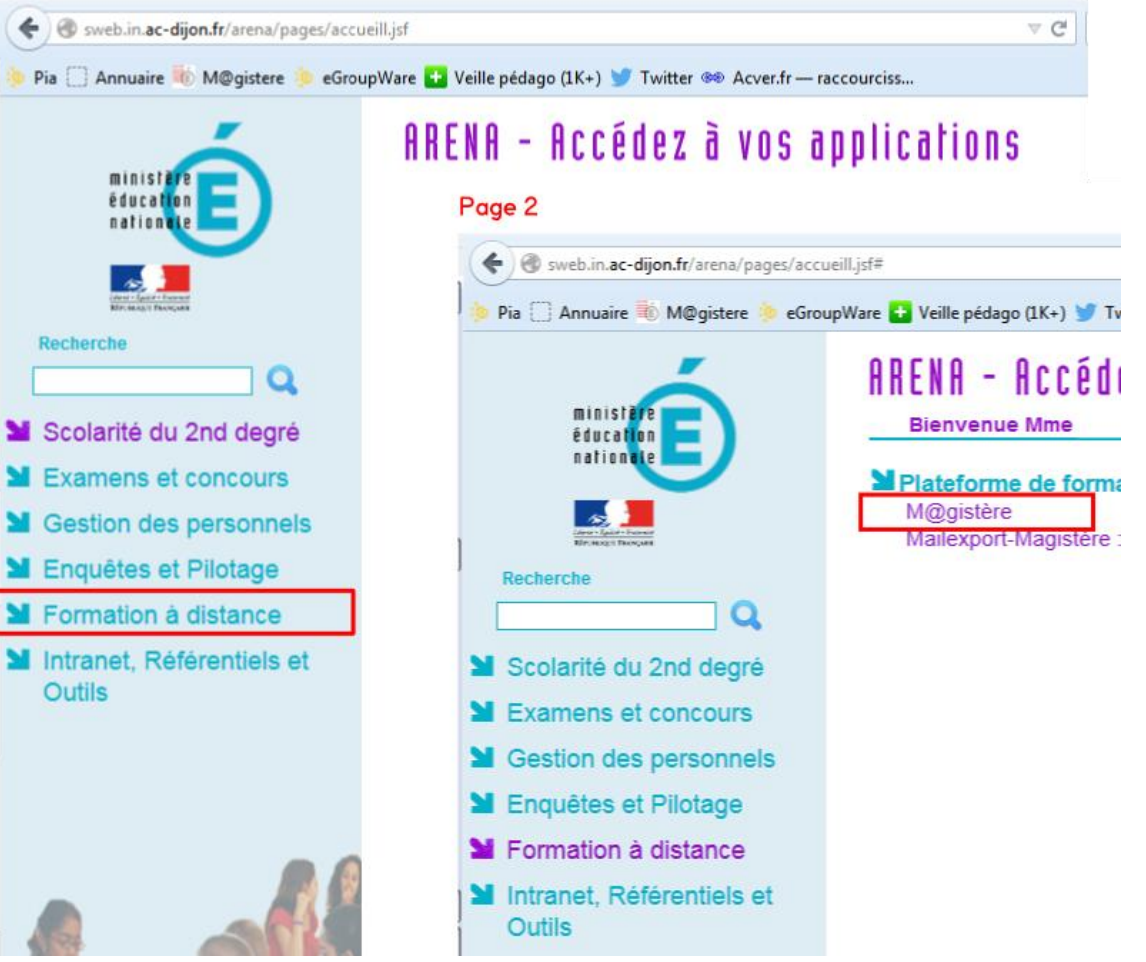